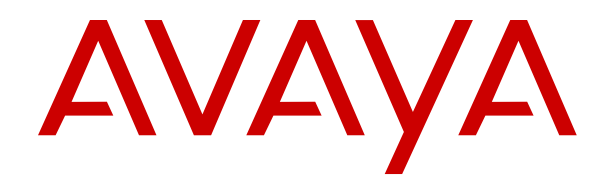

# **Installing the IP Office Anywhere Demonstration Software**

Release 12.0 Issue 12 April 2024

#### **Notice**

While reasonable efforts have been made to ensure that the information in this document is complete and accurate at the time of printing, Avaya assumes no liability for any errors. Avaya reserves the right to make changes and corrections to the information in this document without the obligation to notify any person or organization of such changes.

#### **Documentation disclaimer**

"Documentation" means information published in varying media which may include product information, subscription or service descriptions, operating instructions and performance specifications that are generally made available to users of products. Documentation does not include marketing materials. Avaya shall not be responsible for any modifications, additions, or deletions to the original published version of Documentation unless such modifications, additions, or deletions were performed by or on the express behalf of Avaya. End user agrees to indemnify and hold harmless Avaya, Avaya's agents, servants and employees against all claims, lawsuits, demands and judgments arising out of, or in connection with, subsequent modifications, additions or deletions to this documentation, to the extent made by End user.

#### **Link disclaimer**

Avaya is not responsible for the contents or reliability of any linked websites referenced within this site or Documentation provided by Avaya. Avaya is not responsible for the accuracy of any information, statement or content provided on these sites and does not necessarily endorse the products, services, or information described or offered within them. Avaya does not guarantee that these links will work all the time and has no control over the availability of the linked pages.

#### **Warranty**

Avaya provides a limited warranty on Avaya hardware and software. Please refer to your agreement with Avaya to establish the terms of the limited warranty. In addition, Avaya's standard warranty language as well as information regarding support for this product while under warranty is available to Avaya customers and other parties through the Avaya Support website: [https://support.avaya.com/helpcenter/](https://support.avaya.com/helpcenter/getGenericDetails?detailId=C20091120112456651010) [getGenericDetails?detailId=C20091120112456651010](https://support.avaya.com/helpcenter/getGenericDetails?detailId=C20091120112456651010) under the link "Warranty & Product Lifecycle" or such successor site as designated by Avaya. Please note that if the product(s) was purchased from an authorized Avaya channel partner outside of the United States and Canada, the warranty is provided by said Avaya Channel Partner and not by Avaya.

"**Hosted Service**" means an Avaya hosted service subscription that You acquire from either Avaya or an authorized Avaya Channel Partner (as applicable) and which is described further in Hosted SAS or other service description documentation regarding the applicable hosted service. If You purchase a Hosted Service subscription, the foregoing limited warranty may not apply but You may be entitled to support services in connection with the Hosted Service as described further in your service description documents for the applicable Hosted Service. Contact Avaya or Avaya Channel Partner (as applicable) for more information.

#### **Hosted Service**

THE FOLLOWING APPLIES ONLY IF YOU PURCHASE AN AVAYA HOSTED SERVICE SUBSCRIPTION FROM AVAYA OR AN AVAYA CHANNEL PARTNER (AS APPLICABLE), THE TERMS OF USE FOR HOSTED SERVICES ARE AVAILABLE ON THE AVAYA WEBSITE, [HTTPS://SUPPORT.AVAYA.COM/LICENSEINFO](https://support.avaya.com/LicenseInfo) UNDER THE LINK "Avaya Terms of Use for Hosted Services" OR SUCH SUCCESSOR SITE AS DESIGNATED BY AVAYA, AND ARE APPLICABLE TO ANYONE WHO ACCESSES OR USES THE HOSTED SERVICE. BY ACCESSING OR USING THE HOSTED SERVICE, OR AUTHORIZING OTHERS TO DO SO, YOU, ON BEHALF OF YOURSELF AND THE ENTITY FOR WHOM YOU ARE DOING SO (HEREINAFTER REFERRED TO INTERCHANGEABLY AS "YOU" AND "END USER"), AGREE TO THE TERMS OF USE. IF YOU ARE ACCEPTING THE TERMS OF USE ON BEHALF A COMPANY OR OTHER LEGAL ENTITY, YOU REPRESENT THAT YOU HAVE THE AUTHORITY TO BIND SUCH ENTITY TO THESE

TERMS OF USE. IF YOU DO NOT HAVE SUCH AUTHORITY, OR IF YOU DO NOT WISH TO ACCEPT THESE TERMS OF USE, YOU MUST NOT ACCESS OR USE THE HOSTED SERVICE OR AUTHORIZE ANYONE TO ACCESS OR USE THE HOSTED SERVICE.

#### **Licenses**

The Global Software License Terms ("Software License Terms") are available on the following website https://www.avaya.com/en [legal-license-terms/](https://www.avaya.com/en/legal-license-terms/) or any successor site as designated by Avaya. These Software License Terms are applicable to anyone who installs, downloads, and/or uses Software and/or Documentation. By installing, downloading or using the Software, or authorizing others to do so, the end user agrees that the Software License Terms create a binding contract between them and Avaya. In case the end user is accepting these Software License Terms on behalf of a company or other legal entity, the end user represents that it has the authority to bind such entity to these Software License Terms.

#### **Copyright**

Except where expressly stated otherwise, no use should be made of materials on this site, the Documentation, Software, Hosted Service, or hardware provided by Avaya. All content on this site, the documentation, Hosted Service, and the product provided by Avaya including the selection, arrangement and design of the content is owned either by Avaya or its licensors and is protected by copyright and other intellectual property laws including the sui generis rights relating to the protection of databases. You may not modify, copy, reproduce, republish, upload, post, transmit or distribute in any way any content, in whole or in part, including any code and software unless expressly authorized by Avaya. Unauthorized reproduction, transmission, dissemination, storage, or use without the express written consent of Avaya can be a criminal, as well as a civil offense under the applicable law.

#### **Virtualization**

The following applies if the product is deployed on a virtual machine. Each product has its own ordering code and license types. Unless otherwise stated, each Instance of a product must be separately licensed and ordered. For example, if the end user customer or Avaya Channel Partner would like to install two Instances of the same type of products, then two products of that type must be ordered.

#### **Third Party Components**

The following applies only if the H.264 (AVC) codec is distributed with the product. THIS PRODUCT IS LICENSED UNDER THE AVC PATENT PORTFOLIO LICENSE FOR THE PERSONAL USE OF A CONSUMER OR OTHER USES IN WHICH IT DOES NOT RECEIVE REMUNERATION TO (i) ENCODE VIDEO IN COMPLIANCE WITH THE AVC STANDARD ("AVC VIDEO") AND/OR (ii) DECODE AVC VIDEO THAT WAS ENCODED BY A CONSUMER ENGAGED IN A PERSONAL ACTIVITY AND/OR WAS OBTAINED FROM A VIDEO PROVIDER LICENSED TO PROVIDE AVC VIDEO. NO LICENSE IS GRANTED OR SHALL BE IMPLIED FOR ANY OTHER USE. ADDITIONAL INFORMATION MAY BE OBTAINED FROM MPEG LA, L.L.C. SEE **<HTTP://WWW.MPEGLA.COM>** 

#### **Service Provider**

WITH RESPECT TO CODECS, IF THE AVAYA CHANNEL PARTNER IS HOSTING ANY PRODUCTS THAT USE OR EMBED THE H.264 CODEC OR H.265 CODEC, THE AVAYA CHANNEL PARTNER ACKNOWLEDGES AND AGREES THE AVAYA CHANNEL PARTNER IS RESPONSIBLE FOR ANY AND ALL RELATED FEES AND/OR ROYALTIES. THE H.264 (AVC) CODEC IS LICENSED UNDER THE AVC PATENT PORTFOLIO LICENSE FOR THE PERSONAL USE OF A CONSUMER OR OTHER USES IN WHICH IT DOES NOT RECEIVE REMUNERATION TO: (i) ENCODE VIDEO IN COMPLIANCE WITH THE AVC STANDARD ("AVC VIDEO") AND/OR (ii) DECODE AVC VIDEO THAT WAS ENCODED BY A CONSUMER ENGAGED IN A PERSONAL ACTIVITY AND/OR WAS OBTAINED FROM A VIDEO PROVIDER LICENSED TO PROVIDE AVC VIDEO. NO LICENSE IS GRANTED OR SHALL BE IMPLIED FOR ANY OTHER USE. ADDITIONAL INFORMATION FOR H.264 (AVC) AND H.265 (HEVC) CODECS MAY BE OBTAINED FROM MPEG LA, L.L.C. SEE [HTTP://](HTTP://WWW.MPEGLA.COM) [WWW.MPEGLA.COM.](HTTP://WWW.MPEGLA.COM)

#### **Compliance with Laws**

You acknowledge and agree that it is Your responsibility to comply with any applicable laws and regulations, including, but not limited to laws and regulations related to call recording, data privacy, intellectual property, trade secret, fraud, and music performance rights, in the country or territory where the Avaya product is used.

#### **Preventing Toll Fraud**

"Toll Fraud" is the unauthorized use of your telecommunications system by an unauthorized party (for example, a person who is not a corporate employee, agent, subcontractor, or is not working on your company's behalf). Be aware that there can be a risk of Toll Fraud associated with your system and that, if Toll Fraud occurs, it can result in substantial additional charges for your telecommunications services.

#### **Avaya Toll Fraud intervention**

If You suspect that You are being victimized by Toll Fraud and You need technical assistance or support, please contact your Avaya Sales Representative.

#### **Security Vulnerabilities**

Information about Avaya's security support policies can be found in the Security Policies and Support section of [https://](https://support.avaya.com/security) [support.avaya.com/security](https://support.avaya.com/security).

Suspected Avaya product security vulnerabilities are handled per the Avaya Product Security Support Flow [\(https://](https://support.avaya.com/css/P8/documents/100161515) [support.avaya.com/css/P8/documents/100161515](https://support.avaya.com/css/P8/documents/100161515)).

#### **Trademarks**

The trademarks, logos and service marks ("Marks") displayed in this site, the Documentation, Hosted Service(s), and product(s) provided by Avaya are the registered or unregistered Marks of Avaya, its affiliates, its licensors, its suppliers, or other third parties. Users are not permitted to use such Marks without prior written consent from Avaya or such third party which may own the Mark. Nothing contained in this site, the Documentation, Hosted Service(s) and product(s) should be construed as granting, by implication, estoppel, or otherwise, any license or right in and to the Marks without the express written permission of Avaya or the applicable third party.

Avaya is a registered trademark of Avaya LLC.

All non-Avaya trademarks are the property of their respective owners.

Linux® is the registered trademark of Linus Torvalds in the U.S. and other countries.

#### **Downloading Documentation**

For the most current versions of Documentation, see the Avaya Support website: <https://support.avaya.com>, or such successor site as designated by Avaya.

#### **Contact Avaya Support**

See the Avaya Support website: <https://support.avaya.com>for Product or Cloud Service notices and articles, or to report a problem with your Avaya Product or Cloud Service. For a list of support telephone numbers and contact addresses, go to the Avaya Support website: <https://support.avaya.com> (or such successor site as designated by Avaya), scroll to the bottom of the page, and select Contact Avaya Support.

### **Contents**

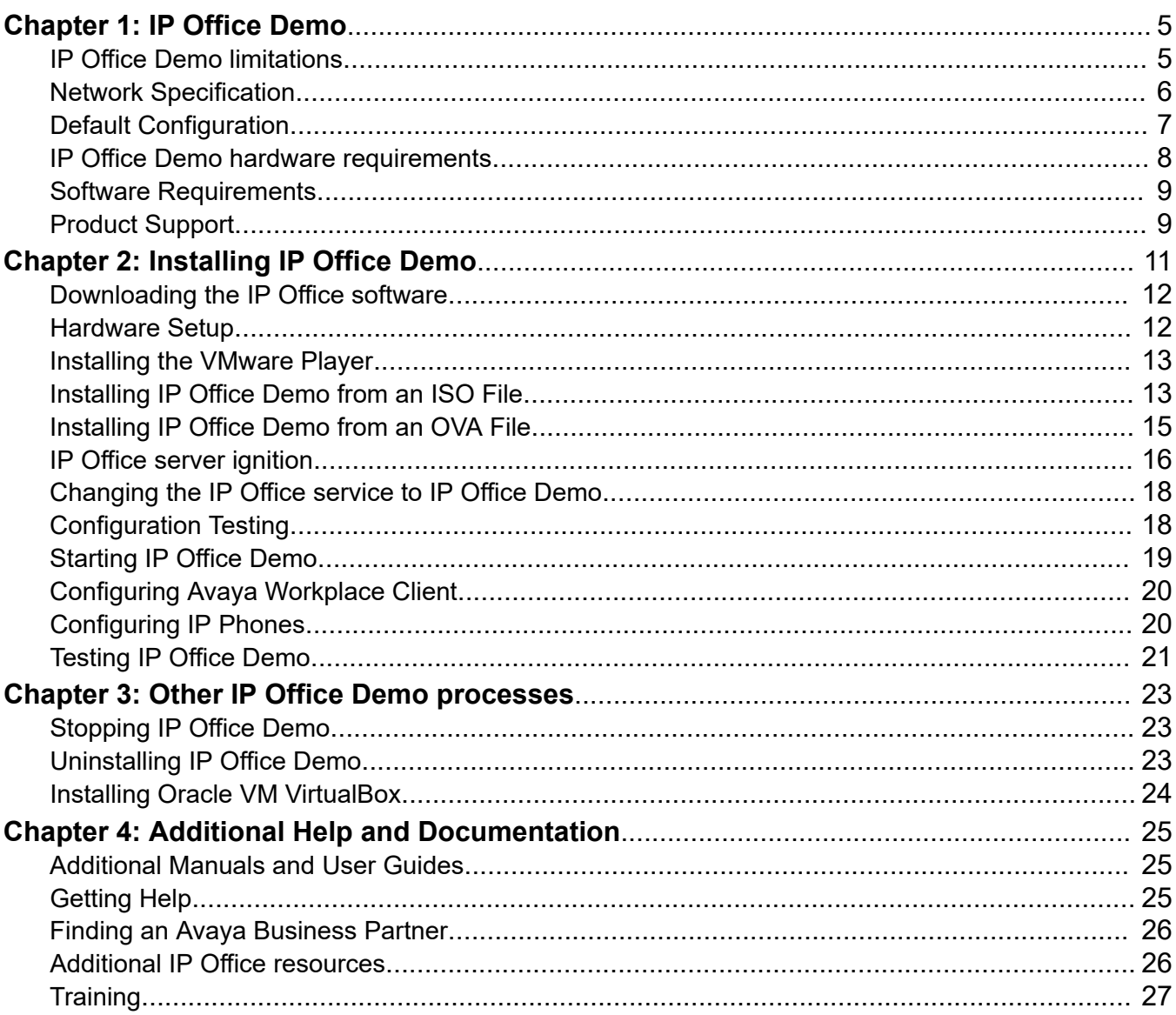

# <span id="page-4-0"></span>**Chapter 1: IP Office Demo**

IP Office Demo is special demonstration version of the IP Office service. It can be run on any platform that supports Linux-based IP Office including virtual server platforms.

The IP Office Demo service includes a pre-built and licensed configuration with a set of demonstration users, extensions and groups. This configuration allows immediate use of the system to demonstrate IP Office phones and applications. Demonstrators with sufficient product knowledge can further edit the configuration using the normal suite of IP Office configuration tools.

This document details enabling the demonstration software on a Windows PC by first installing virtual platform software (VMware Player or Oracle VM VirtualBox) on that PC and then installing IP Office Demo as a virtual machine. Installers familiar with other methods of Linux-based IP Office installation can adapt those processes to enable IP Office Demo on other platforms.

This document only covers installing a single instance of IP Office Demo ignited as an IP Office Server Edition primary server. However, experienced engineers can install additional instances ignited as secondary and/or expansion servers. The pre-built IP Office Demo primary server configuration includes licenses for a network of 4 servers.

#### **Related links**

IP Office Demo limitations on page 5 [Network Specification](#page-5-0) on page 6 [Default Configuration](#page-6-0) on page 7 [IP Office Demo hardware requirements](#page-7-0) on page 8 [Software Requirements](#page-8-0) on page 9 [Product Support](#page-8-0) on page 9

### **IP Office Demo limitations**

Whilst the IP Office Demo provides a full set of IP Office applications and services, the following limitations:

- IP Office Demo is only intended for product demonstration and evaluation. It is not intended for use as an actual customer implementation of IP Office supporting there business calls and functions.
- The service is not supported through the Avaya customer support channels. See Product [Support](#page-8-0) on page 9.
- <span id="page-5-0"></span>• The service is time limited to 1 year from the date of creation of the software image.
- The service is a pre-licensed build of a particular IP Office release. Whilst minor upgrades are supported, it does not support major upgrades, that is those that require changes of licensing.

#### **Related links**

[IP Office Demo](#page-4-0) on page 5

## **Network Specification**

The IP Office Demo service installs with a configuration that matches the following setup. Following installation, you can change the configuration if required.

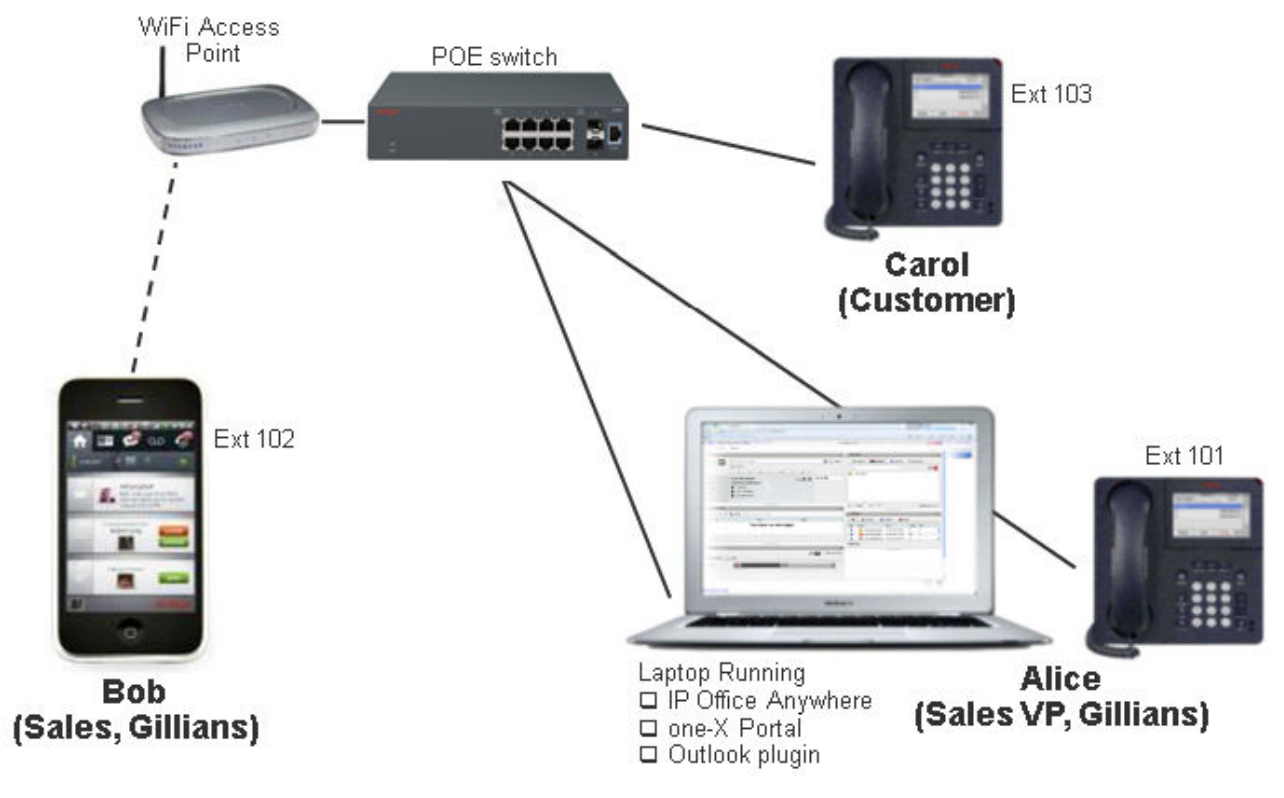

#### **Device settings**

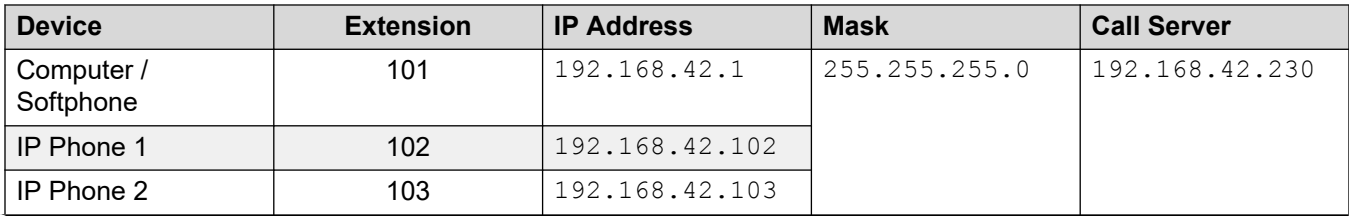

*Table continues…*

<span id="page-6-0"></span>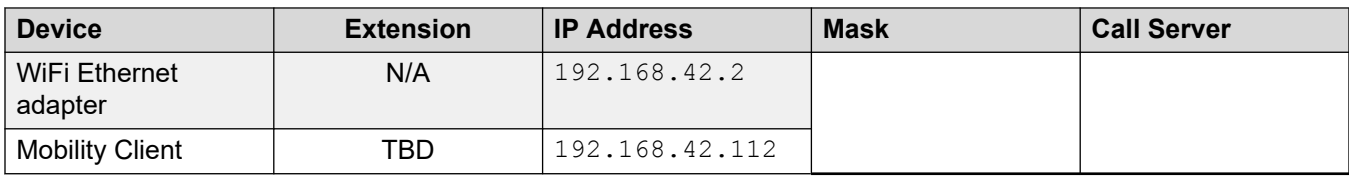

- 192.168.42.230 is the IP address of the IP Office Demo virtual machine running on the Windows PC.
- When you set the Windows PC IP address to 192.168.42.1, set its default gateway to 192.168.42.230.

#### **System logins and passwords**

The ports and paths below are relative to https://192.168.42.230 (the IP Office Demo server IP address).

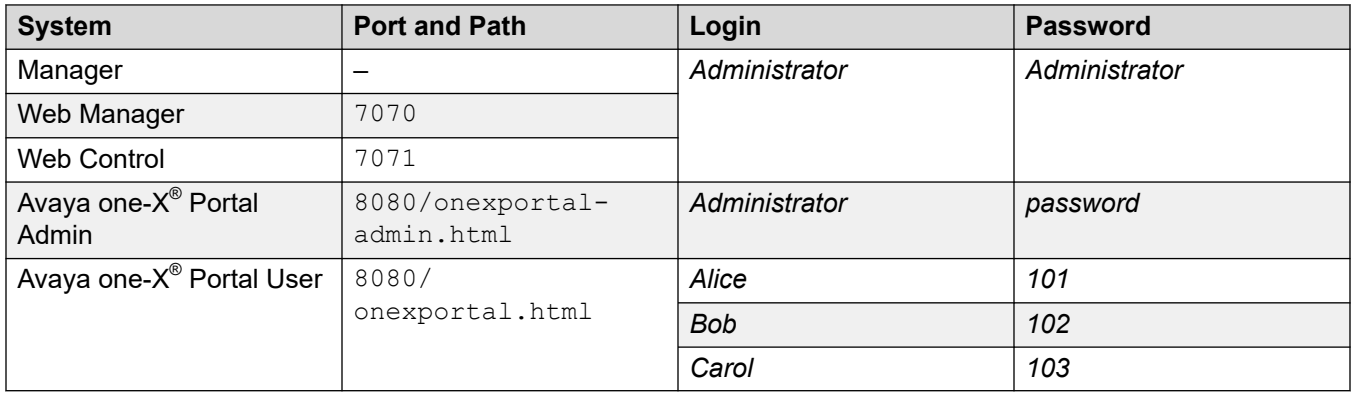

#### **Related links**

[IP Office Demo](#page-4-0) on page 5

## **Default Configuration**

The following users, groups and licenses are pre-configured in the IP Office Demo system configuration:

#### **Extensions**

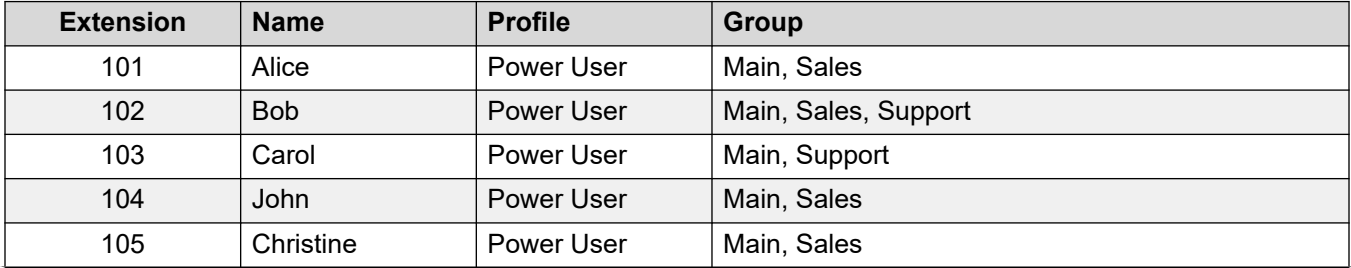

*Table continues…*

<span id="page-7-0"></span>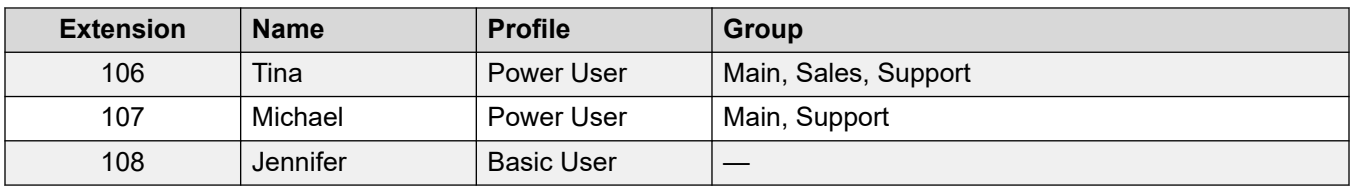

#### **Hunt Groups**

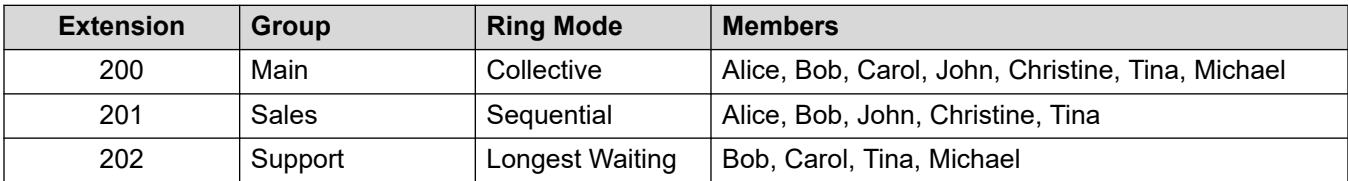

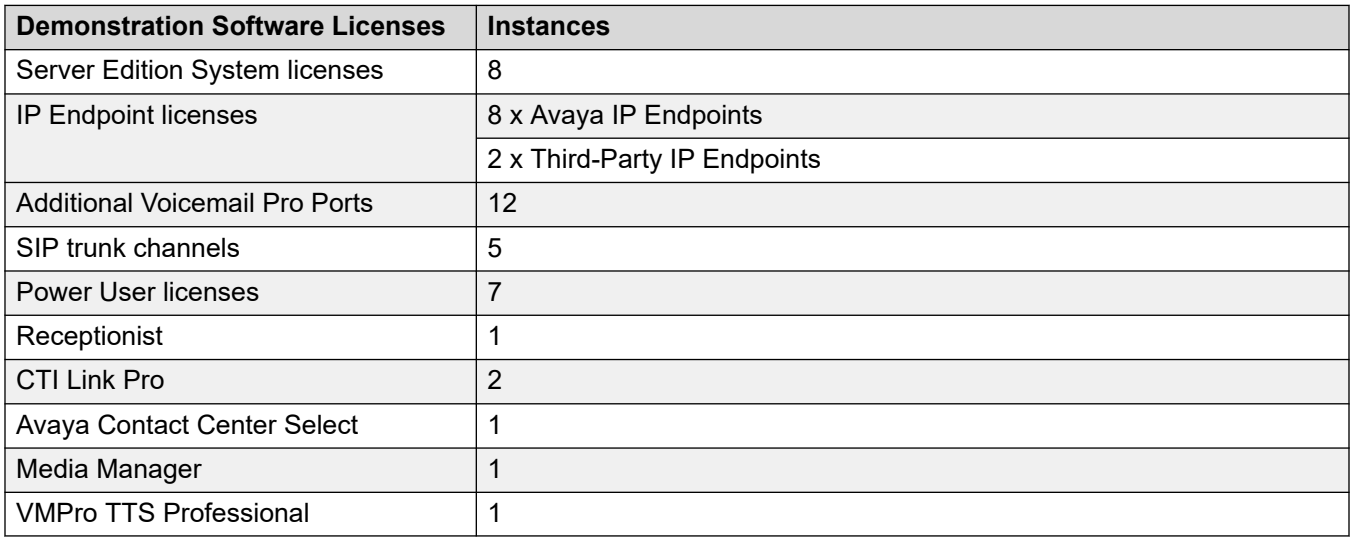

#### **Related links**

[IP Office Demo](#page-4-0) on page 5

## **IP Office Demo hardware requirements**

- If installing VMware Player to act at the virtual server platform for IP Office Demo, a Windows computer with the following specification is required:
	- Minimum of 2GHz 64-bit dual core processor.
		- The virtual server platform must be 64-bit and support virtualization. On a Windows PC, to determine if the processor supports this, download the processor testing application from [http://www.grc.com/securable.htm.](http://www.grc.com/securable.htm) If Hardware Virtualization is supported but locked, enable the **Virtual Technology** setting in BIOS.
	- Minimum 6GB of RAM; 8GB recommended.
- <span id="page-8-0"></span>- 40GB of free hard drive space.
- Ethernet and Wi-Fi connectivity.
- Virtualization enabled. The specific BIOS settings for this vary from machine to machine.
- **Note:**

If you are using a computer connected to a corporate network, you must be able to disconnect the computer from the network and configure a static IP address.

- A Wi-Fi Access Point (AP) for connecting wireless devices to Ethernet.
- An Ethernet switch with at least 3 available ports. Avaya recommends using a switch that provides Power over Ethernet (PoE) switch to simplify power requirements for the IP phones.
- Two Avaya 9600 or J100 Series IP Phones. You need suitable power adapters if the Ethernet switch does not support PoE.
- An Android or iOS phone for Avaya Workplace Client.
- Four RJ45 cables.

#### **Related links**

[IP Office Demo](#page-4-0) on page 5

### **Software Requirements**

The VMware Workstation Player used to host the IP Office Demo demonstration server. It is supported on Windows and Linux.

You need a web browser for downloading the software and for running the Web Control interface.

#### **Required software components**

You must download the following software components to the Windows computer where you are going to install IP Office Demo

- VMware Workstation Player. Go to [https://www.vmware.com/uk/products/workstation](https://www.vmware.com/uk/products/workstation-player.html)[player.html.](https://www.vmware.com/uk/products/workstation-player.html)
- IP Office ISO or OVA
- Avaya Workplace Client software.

#### **Related links**

[IP Office Demo](#page-4-0) on page 5

## **Product Support**

Training material for IP Office is available from [http://avaya-learning.com/.](http://avaya-learning.com/)

IP Office Demo is intended for customer demonstration only. It is not intended to be used as an end-customer system and so is not support by the Avaya backbone and Tier 3 support channels.

#### **Related links**

[IP Office Demo](#page-4-0) on page 5

# <span id="page-10-0"></span>**Chapter 2: Installing IP Office Demo**

This chapter covers installing the VMware Player software, then installing a virtual IP Office server and configuring that server to then run as an IP Office Demo system.

#### *<u>I</u>* Important:

Before changing the network settings on the Windows computer, ensure that you have a record of its existing settings. By recording the existing settings, you can return to the original configuration on the computer.

- You must be familiar with the IP Office components and terminology.
- Install and configure the IP Office Demo network. See [Network specifications](#page-5-0) on page 6.

#### **R3** Note:

If you experience connectivity problems during the installation process, try disabling the firewall and antivirus software. To avoid a security breach, only perform this troubleshooting step when the computer is not connected to the Internet.

#### **Related links**

[Downloading the IP Office software](#page-11-0) on page 12 [Hardware Setup](#page-11-0) on page 12 [Installing the VMware Player](#page-12-0) on page 13 [Installing IP Office Demo from an ISO File](#page-12-0) on page 13 [Installing IP Office Demo from an OVA File](#page-14-0) on page 15 [IP Office server ignition](#page-15-0) on page 16 [Changing the IP Office service to IP Office Demo](#page-17-0) on page 18 [Configuration Testing](#page-17-0) on page 18 **[Starting IP Office Demo](#page-18-0) on page 19** [Configuring Avaya Workplace Client](#page-19-0) on page 20 [Configuring IP Phones](#page-19-0) on page 20 [Testing IP Office Demo](#page-20-0) on page 21

## <span id="page-11-0"></span>**Downloading the IP Office software**

#### **About this task**

The IP Office Demo service is part of the ISO file and OVA file packages used for standard IP Officesoftware. Following the software installation and ignition processes, the normal IP Office service is removed and replaced by the special IP Office Demo service.

#### **Procedure**

- 1. From <https://support.avaya.com>and download an IP Office ISO or OVA file.
- 2. Download the IP Office Server Edition and Application Server ISO file or OVA file.

#### **Related links**

[Installing IP Office Demo](#page-10-0) on page 11

### **Hardware Setup**

The pre-built IP Office Demo system configuration assumes a network configuration as shown below. You must install the hardware modules in your demo system in the same way. Failure to do so will result in a mismatch.

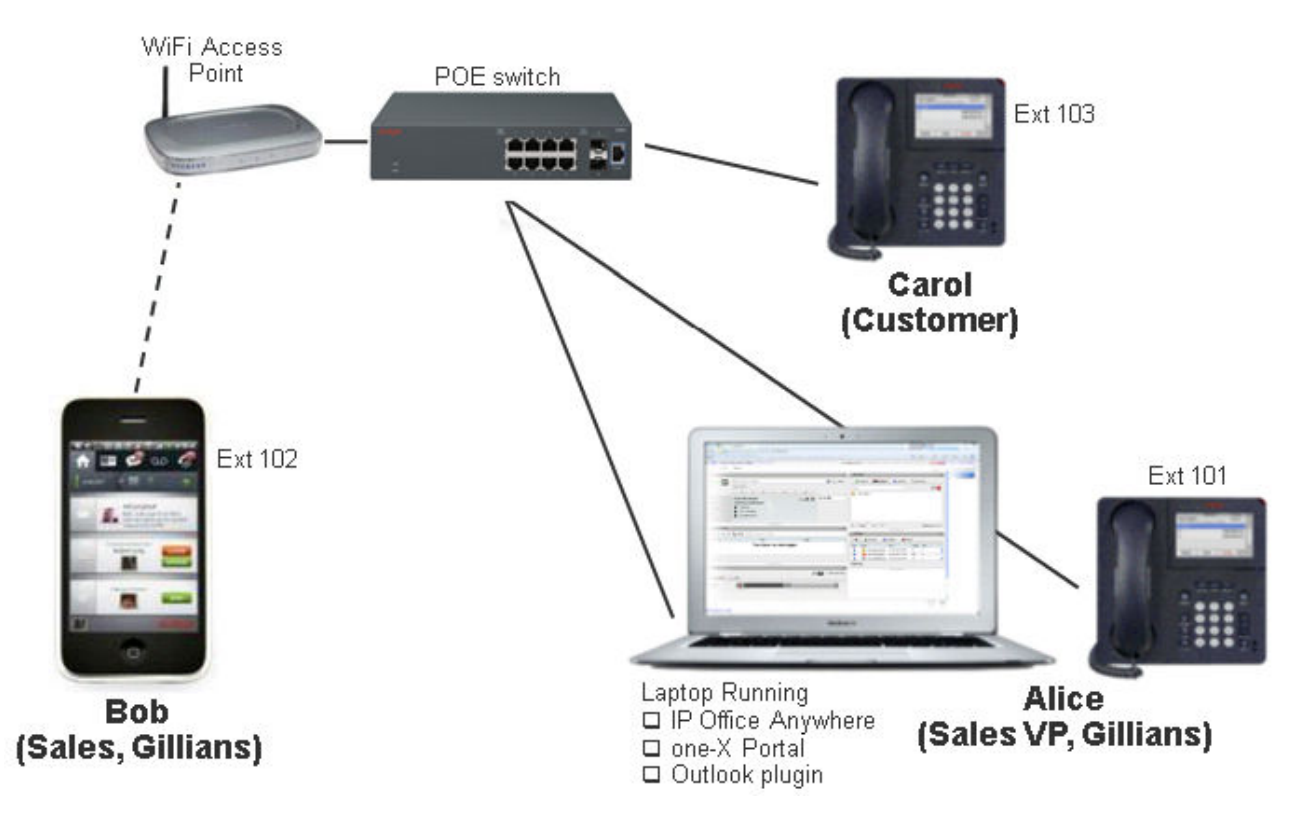

<span id="page-12-0"></span>[Installing IP Office Demo](#page-10-0) on page 11

## **Installing the VMware Player**

#### **Before you begin**

- The processor on the computer where you want to install VMware Player must be 64-bit and support virtualization. To determine if the processor is 64-bit and supports virtualization, download the processor testing application from [http://www.grc.com/securable.htm.](http://www.grc.com/securable.htm)
- Enable the Virtual Technology setting in the BIOS of the computer. If Hardware Virtualization is supported but locked when you run the processor test, this indicates that Virtual Technology is disabled. Reboot the machine and enter the BIOS setup utility. On most machines, the Virtual Technology setting is located in the Security menu. Set it to Enabled.
- Configure the computer with the static IP address 192.168.42.1. If the computer is equipped with more than one network interface card (NIC), you can configure the alternate card with the IP address. If the computer has a single NIC, you must disconnect from the network and set the IP address to 192.168.42.1.

#### **Procedure**

- 1. In a web browser, go to the download page for VMware Player: [https://](https://www.vmware.com/uk/products/workstation-player.html) [www.vmware.com/uk/products/workstation-player.html](https://www.vmware.com/uk/products/workstation-player.html)
- 2. Download the VMware Player software to the computer.
- 3. Install the VMware Player following the VMware instructions.

#### **Related links**

[Installing IP Office Demo](#page-10-0) on page 11

## **Installing IP Office Demo from an ISO File**

#### **About this task**

This process covers the completion of the IP Office ISO installation as a virtual server on VMware player.

- Installation on a virtual machine hosted on a low specification laptop can take a significant amount of time, usually more than an hour. Ensure to allow enough time to complete the process.
- The installation process can appear stuck when installing voicemail. The voicemail service takes a significant amount of time to install.

- 1. Set the IP address to 192.168.42.1 on the NIC that you are going to use in the IP Office Demo network.
- 2. Click **Player** > **File** > **New Virtual Machine...**.
- 3. Select **I will install the operating system later** and click **Next**.
- 4. Set the **Guest operation system** to **Linux** and set the version as **Rocky Linux 64-bit**. Click **Next**.
- 5. Set the **Virtual machine name:** as ipoffice-demo and click **Next**.
- 6. Increase the virtual hard disk space to 40GB and select **Split virtual disk into multiple files**. Click **Next**.
- 7. Click **Customize Hardware**.
	- a. Increase the memory to at least 4GB.
	- b. Select the **Number of processor cores** as 2.
	- c. For **Network Adapter**, select **Bridged: Connected directly to the physical network**.
	- d. For **New CD/DVD (IDE)**, select **Use ISO image file** and browse to the IP Office .ISO file.
	- e. The VMWare Bridge Protocol must run on single network interface only. If the computer is equipped with more than one NIC, disable the protocol on any interface not used in the IP Office Demo network. In the **Properties** window for the unused NIC, clear the check box for **VMware Bridge Protocol**.
	- f. Click **Close**.
- 8. Click **Finish**.
- 9. IP Office Demo is shown in the list of installed virtual machines.
- 10. Select IP Office Demo and click **Play virtual machine**.
- 11. Select the language you want to use for the IP Office installation and click **Continue**.
- 12. Read the end-user license agreement (EULA) and click **Continue**.
- 13. Read the release notes and click **Continue**.
- 14. Click **Network & Host Name**.
	- a. Set the **Hostname** to ipodemo.
	- b. Select **Ethernet (eth0)** and click **Configure...**.
	- c. Select IPv4 Settings. Change the default networking IP Address from 192.168.42.1 to 192.168.42.230.
	- d. Click **Save**.
	- e. Click **Done**.

#### <span id="page-14-0"></span>15. Click **Root Password**.

- a. For the root password enter password, the initial IP Office configuration will prompt you to change the root password later.
- b. Click **Done**.
- 16. Click **Installation Destination**. There is no need to change any settings, click **Done**.
- 17. Click **Keyboard**. There is no need to change any settings, click **Done**.
- 18. Click **Begin Installation**.
	- The installation process can appear stuck when installing voicemail. The voicemail service takes a significant amount of time to install.
- 19. After the software installation is complete, click **Reboot System**.
- 20. Wait for the server to complete rebooting. This is shown by details of the service address and the **Command:** prompt appearing.

#### **Next steps**

• Go to [IP Office server ignition](#page-15-0) on page 16

#### **Related links**

[Installing IP Office Demo](#page-10-0) on page 11

## **Installing IP Office Demo from an OVA File**

#### **About this task**

This process covers the installation of IP Office Demo on the VMware Player from an IP Office OVA file.

- 1. Set the IP address to 192.168.42.1 on the NIC that you are going to use in the IP Office Demo network.
- 2. Open VMware Player.
- 3. Go to **Player** > **File** > **Open...**.
- 4. In the **Files of type** field, select **All files**.
- 5. Browse to the location where you saved the .ova file. Select the file and click **Open**.
- 6. Accept the license agreement and click **Next >**.
- 7. In **Name for the new virtual machine** enter *IP Office Demo*.
- 8. Click **Import**.
- 9. Wait until the virtual machine is imported.
- <span id="page-15-0"></span>10. After importing, IP Office Demo is shown in the list of installed virtual machines.
- 11. Modify the hardware specifications of the virtual machine:
	- a. Select IP Office Demo.
	- b. Click **Edit virtual machine settings**.
	- c. Increase the memory to at least 4GB.
	- d. Select the **Number of processor cores** as 2.
	- e. For **Network Adapter**, select **Bridged: Connected directly to the physical network**.
	- f. Click **OK**.
- 12. Start the virtual server by selecting IP Office Demo and clicking **Play virtual machine**.
- 13. Wait for the server to complete rebooting. This is shown by details of the service address and the **Command:** prompt appearing.

#### **Next steps**

• Go to IP Office server ignition on page 16

#### **Related links**

[Installing IP Office Demo](#page-10-0) on page 11

## **IP Office server ignition**

#### **About this task**

Having installed the IP Office software onto the server or virtual server platform, you must complete the Server Edition Ignition process. For standard IP Office Demo systems, you must select the Primary Server type.

Following ignition, the standard IP Office service is replaced with the IP Office Demo service and configuration.

- 1. Check the network on the host PC:
	- Virtual Ethernet adaptors enabled.
	- Local Area Connection enabled and physically plugged into the PoE switch that comes with kit.
	- Wireless disabled. Do this to minimize issues during installation. You can re-enable Wi-Fi if necessary post-configuration.
- 2. Open a browser and enter the address<https://192.168.42.230:7070>.
- 3. If the browser displays a security warning, ignore the warning. This is because you have not yet obtained the IP Office servers certificate.
- 4. Log in with  $\text{root}$  and the password you entered during the server installation process.
- 5. Accept the end user license agreement, and click **Next**.
- 6. Select the **Server Type** as **Primary (Server Edition)**, and click **Next**.
- 7. There is no new hardware, click **Next**.
- 8. The **IP Address** should already be 192.168.42.230 with a 255.255.255.0 subnet mask. If it is not, change it now.
- 9. Leave the **Gateway** and **DNS** entries blank.
- 10. Ensure that the **Hostname** is set as ipodemo. Click **Next**.
- 11. Set the **Timezone**.
- 12. In the **Companding** section, select **µ-Law** and click **Next**.
- 13. Enter a new root, administrator and system password. The system password must be different from the other two passwords. Click **Next**.
- 14. In the **CA Certificate** area, select **Generate new**.
- 15. In the **EASG Settings**, select **Disabled** and click **Next**.
- 16. Click **OK** to close the warnings about EASG access and about downloading the certificate.
- 17. Click on the link to download the DER-encoded certificate.
- 18. Click **Apply** to complete the ignition process.
- 19. The server is restarted with its new settings. This can take several minutes, after which your browser is automatically redirected to the server's web control login page.
- 20. Whilst the server is restarting, import the certificate into your web browser to prevent further security certificate warnings from your browser.
	- a. Locate the certificate file you downloaded. The file name is  $root$ -ca.crt.
	- b. Right-click on the file and select **Install Certificate**.
	- c. Click **Next**, **Next** and then **Finish**.

#### **Next steps**

• Go to [Changing the IP Office service to IP Office Demo](#page-17-0) on page 18.

#### **Related links**

[Installing IP Office Demo](#page-10-0) on page 11

## <span id="page-17-0"></span>**Changing the IP Office service to IP Office Demo**

#### **About this task**

This process replaces the IP Office service running on the server with the IP Office Demo service and configuration. This has the following effects:

- The server security settings are reset. You will be prompted to change the passwords again.
- The new configuration overrides any previous network settings (IP address, hostname, and so on) with the expected defaults for IP Office Demo.

#### **Procedure**

- 1. Log in to [https://192.168.42.230:7071](https://192.168.42.230:7070) using the Administrator password.
- 2. On the **System** tab, in the list of **Services** check that the IP Office service is green.
- 3. Click on **Updates** and wait for the list of **Services** to update.
- 4. Locate the **IP Office** service and click the **Uninstall** button adjacent to it.
- 5. Click **Yes** when warned about the effects of stopping the service.
- 6. Click **Yes** to confirm stopping the service.
- 7. Wait until the service is listed as "not installed".
- 8. Locate the **IP Office Demo** service and click the **Install** button next to it. Wait until its **Status** changes to "up to date".
- 9. Locate the **IP Office Demo Default Config** service and click on the **Install** button next to it.
- 10. Click **Yes** when warned about services restarting.
- 11. After the installation is complete, go to **System** tab and check that the **IP Office Demo**  service has replace the **IP Office** service in the list of services.

#### **Related links**

[Installing IP Office Demo](#page-10-0) on page 11

## **Configuration Testing**

#### **About this task**

The default configuration is usable immediately without any further configuration. However, it is useful to test configuration access.

- 1. Log to the server using IP Office Web Manager by browsing to [https://](https://192.168.42.230:7070) [192.168.42.230:7071.](https://192.168.42.230:7070) Use the username and password Administrator.
- 2. When prompted, reset the passwords.
- <span id="page-18-0"></span>3. If prompted about **Google Analytics**, decline.
- 4. When prompted about **Database synchronisation**, click Yes.
- 5. Select **System Settings** and then **Licenses**.
- 6. Click on the  $\equiv$  icon next to the system.
- 7. Select **Remote Server**.
- 8. There is no need to change any settings.

#### **Related links**

[Installing IP Office Demo](#page-10-0) on page 11

## **Starting IP Office Demo**

#### **Before you begin**

On the computer on which IP Office Demo is installed, configure the correct PC IP address:

- IP Address: 192.168.42.1
- Subnet mask: 255, 255, 255.0
- Gateway: 192.168.42.230

#### **Procedure**

- 1. Log on to the computer where IP Office Demo is installed.
- 2. On the desktop, double-click the **VMware Player** icon.
- 3. In the VMware Player window, in the left pane, double-click **ipoffice-demo**.
- 4. If you receive the prompt, This virtual machine might have been moved or copied, select **I copied it**.
- 5. If the screen displays an error message, restart the virtual machine:
	- a. Click **Virtual Machine** > **Power** > **Power Off** from the VMware Player menu bar.
	- b. Double-click the ipoffice-demo. vmx file in the My Virtual Machine\IPOfficeDemo directory to restart the virtual machine.
- 6. Confirm that IP Office is running with the IP address 192.168.42.230.

#### **Related links**

[Installing IP Office Demo](#page-10-0) on page 11

## <span id="page-19-0"></span>**Configuring Avaya Workplace Client**

#### **About this task**

Any of the existing user except Jennifer can be login as an Avaya Workplace Client user.

#### **Procedure**

- 1. Connect Avaya Workplace Client to IP Office Demo through the Wi-Fi access point using a static IP address, 192.168.42.113.
- 2. On Avaya Workplace Client, click on the **Options and Settings** icon in the top-right corner. Select **Settings**.
	- a. Set the **Server address** to 192.168.42.230.
	- b. Set the **Server port** to 5060 and **Transport type** to TCP.
	- c. Set the **Domain** to 192.168.42.230.
	- d. Click **OK**.
- 3. Log in with the user's extension number and password.

#### **Related links**

[Installing IP Office Demo](#page-10-0) on page 11

## **Configuring IP Phones**

- 1. Configure IP Phone 1.
	- a. Set the **IP Address** of IP Phone 1 to 192.168.42.102.
	- b. Set the **Call Server** address to 192.168.42.230.
	- c. Set the **Subnet Mask** to 255.255.255.0.
	- d. Log in to IP phone 1 using extension 102 and security code or password 102. The application displays the user name Bob after successful login.
- 2. Configure IP Phone 2.
	- a. Set the **IP Address** of IP Phone 2 to 192.168.42.103.
	- b. Set the **Call Server** address to 192.168.42.230.
	- c. Set the **Subnet Mask** to 255.255.255.0.
	- d. Log in to IP phone 2 using extension 103 and security code or password 103. The application displays the user name Carol after successful login.

<span id="page-20-0"></span>**Related links**

[Installing IP Office Demo](#page-10-0) on page 11

## **Testing IP Office Demo**

#### **About this task**

Use this procedure to confirm that IP Office Demo is installed and functioning correctly.

#### **Procedure**

- 1. On the desktop, double-click the **VMware Player** icon.
- 2. In the VMware Player window, in the left pane, double-click **ipoffice-demo**.
- 3. Test connectivity.
	- a. Ping 192.168.42.230 from the host Windows computer to verify connectivity to the Virtual Machine.
	- b. Open Web Control and in a browser, enter the address https:// 192.168.42.230:7071.
	- c. Login with user ID Administrator and password Administrator.
	- d. In the menu bar, click **System**.
	- e. Confirm that the Status for the three software components, IP Office Demo, Voicemail Pro and Avaya one-X Portal are running. If not, click **Start All** to start the software components.
- 4. Test endpoint connectivity.
	- a. From each extension, dial the other endpoints.
	- b. Dial the hunt groups.
- 5. Test Voicemail Pro.
	- a. From a softphone, call the IP phone at extension 103 and leave a message.
	- b. To access the message, dial \*17 and follow the prompts.

The password for all voice mail accounts is the same as the extension number.

- 6. Test Avaya one-X® Portal for IP Office.
	- a. On the Web Control home page, click **one-X Portal Administration**.
	- b. On the Avaya one-X® Portal for IP Office web page, click **User Login**.
	- c. Open a user home page by entering one of the following **User Name** and **Password**  combinations:
		- *Alice* and *101*
- *Bob* and *102*
- *Carol* and *103*
- d. Make a test call, test the directory, and listen to a voicemail.

#### **Related links**

[Installing IP Office Demo](#page-10-0) on page 11

# <span id="page-22-0"></span>**Chapter 3: Other IP Office Demo processes**

This section covers other processes for managing IP Office Demo.

#### **Related links**

Stopping IP Office Demo on page 23 Uninstalling IP Office Demo on page 23 [Installing Oracle VM VirtualBox](#page-23-0) on page 24

## **Stopping IP Office Demo**

### **Procedure**

- 1. Go to the IP Office Server Edition web page and in the menu bar, click **System**.
- 2. To shut down the virtual machine, click **Shutdown**.

#### **Related links**

Other IP Office Demo processes on page 23

## **Uninstalling IP Office Demo**

#### **About this task**

IP Office Demo is not an installed application. It is a software implementation that runs on a virtual machine.

#### **Procedure**

- 1. Delete the My Documents\My Virtual Machine\IPOfficeDemo folder.
- 2. To uninstall the remaining software components such as VMware Player and Avaya Workplace Client, use the uninstall tool in Windows Control Panel.

#### **Related links**

Other IP Office Demo processes on page 23

## <span id="page-23-0"></span>**Installing Oracle VM VirtualBox**

#### **About this task**

As an alternative to using VMware Player, you can install IP Office Demo on Oracle VM VirtualBox. You can download Oracle VM VirtualBox from [https://www.virtualbox.org.](https://www.virtualbox.org)

#### **Procedure**

- 1. Start **VM VirtualBox**.
- 2. Go to **Machine** > **New**.
- 3. Name the new virtual machine and select the operating system that you are going to use.
- 4. Click **Next**.
- 5. Increase the memory size to 4 GB and click **Next**.
- 6. Select **Create a virtual hard drive now** and click **Create**.
- 7. Select **VMDK (Virtual Machine Disk)** and click **Next**.
- 8. Select **Dynamically allocated** and click **Next**.
- 9. Increase the virtual hard drive to 40 GB and click **Create**.

You can view the new virtual machine instance in the right hand pane.

- 10. Go to **Machine** > **Settings**.
- 11. Select the **System** menu.
- 12. Select the **Processor** tab and increase the number of Processors to 2.
- 13. Select the **Network** menu.
- 14. Change the **Attached to** setting from **NAT** to **Bridged Adapter** and click **OK**.
- 15. Run the Virtual Machine that you just created.
- 16. When prompted to test the media before the installation, select **Skip**.

#### **Next steps**

Go to [Installing IP Office Demo from an ISO File](#page-12-0) on page 13 or [Installing IP Office Demo from an](#page-14-0) [OVA File](#page-14-0) on page 15.

#### **Related links**

[Other IP Office Demo processes](#page-22-0) on page 23

# <span id="page-24-0"></span>**Chapter 4: Additional Help and Documentation**

The following pages provide sources for additional help.

#### **Related links**

Additional Manuals and User Guides on page 25 Getting Help on page 25 [Finding an Avaya Business Partner](#page-25-0) on page 26 [Additional IP Office resources](#page-25-0) on page 26 [Training](#page-26-0) on page 27

## **Additional Manuals and User Guides**

The Avaya [Documentation Center](https://documentation.avaya.com) website contains user guides and manuals for Avaya products including IP Office.

- For a listing of the current [IP Office](https://documentation.avaya.com/bundle/IPOfficeManuals) manuals and user guides, look at the Avaya IP Office<sup>™</sup> [Platform Manuals and User Guides](https://documentation.avaya.com/bundle/IPOfficeManuals) document.
- The **Avaya IP Office [Knowledgebase](https://ipofficekb.avaya.com)** and **Avaya Support** websites also provide access to the IP Office technical manuals and users guides.
	- Note that where possible these sites redirect users to the version of the document hosted by the Avaya [Documentation Center.](https://documentation.avaya.com)

For other types of documents and other resources, visit the various Avaya websites (see [Additional IP Office resources](#page-25-0) on page 26).

#### **Related links**

Additional Help and Documentation on page 25

### **Getting Help**

Avaya sells IP Office through accredited business partners. Those business partners provide direct support to their customers and can escalate issues to Avaya when necessary.

<span id="page-25-0"></span>If your IP Office system currently does not have an Avaya business partner providing support and maintenance for it, you can use the Avaya Partner Locator tool to find a business partner. See Finding an Avaya Business Partner on page 26.

#### **Related links**

[Additional Help and Documentation](#page-24-0) on page 25

### **Finding an Avaya Business Partner**

If your IP Office system currently does not have an Avaya business partner providing support and maintenance for it, you can use the Avaya Partner Locator tool to find a business partner.

#### **Procedure**

- 1. Using a browser, go to the [Avaya Website](https://www.avaya.com) at <https://www.avaya.com>
- 2. Select **Partners** and then **Find a Partner**.
- 3. Enter your location information.
- 4. For IP Office business partners, using the **Filter**, select **Small/Medium Business**.

#### **Related links**

[Additional Help and Documentation](#page-24-0) on page 25

## **Additional IP Office resources**

In addition to the documentation website (see [Additional Manuals and User Guides](#page-24-0) on page 25), there are a range of website that provide information about Avaya products and services including IP Office.

• [Avaya Website](https://www.avaya.com) [\(https://www.avaya.com\)](https://www.avaya.com)

This is the official Avaya website. The front page also provides access to individual Avaya websites for different regions and countries.

• **[Avaya Sales & Partner Portal](https://sales.avaya.com)** *(*<https://sales.avaya.com>*)*

This is the official website for all Avaya business partners. The site requires registration for a user name and password. Once accessed, you can customize the portal to show specific products and information type that you want to see.

• **Avaya IP Office [Knowledgebase](https://ipofficekb.avaya.com)** *(*<https://ipofficekb.avaya.com>*)*

This site provides access to an online, regularly updated version of IP Office user guides and technical manual.

• **Avaya [Support](https://support.avaya.com)** *(*<https://support.avaya.com>*)*

<span id="page-26-0"></span>This site provide access to Avaya product software, documentation and other services for Avaya product installers and maintainers.

- **Avaya [Support Forums](https://support.avaya.com/forums/index.php)** *(*<https://support.avaya.com/forums/index.php>*)*

This site provides forums for discussing product issues.

• **[International Avaya User Group](https://www.iuag.org)** *(*<https://www.iuag.org>*)*

This is the organization for Avaya customers. It provides discussion groups and forums.

• **[Avaya DevConnect](https://www.devconnectprogram.com/)** *(*<https://www.devconnectprogram.com/>*)*

This site provides details on APIs and SDKs for Avaya products, including IP Office. The site also provides application notes for third-party non-Avaya products that interoperate with IP Office using those APIs and SDKs.

• **[Avaya Learning](https://www.avaya-learning.com/lms/#/training/catalog/search/IP%20OFFICE)** *(*<https://www.avaya-learning.com/>*)*

This site provides access to training courses and accreditation programs for Avaya products.

#### **Related links**

[Additional Help and Documentation](#page-24-0) on page 25

## **Training**

Avaya training and credentials ensure our Business Partners have the capabilities and skills to successfully sell, implement, and support Avaya solutions and exceed customer expectations. The following credentials are available:

- Avaya Certified Sales Specialist (APSS)
- Avaya Implementation Professional Specialist (AIPS)
- Avaya Certified Support Specialist (ACSS)

Credential maps are available on the [Avaya Learning](https://www.avaya-learning.com/lms/#/training/catalog/search/IP%20OFFICE) website.

#### **Related links**

[Additional Help and Documentation](#page-24-0) on page 25

## Index

### $\mathbf{A}$

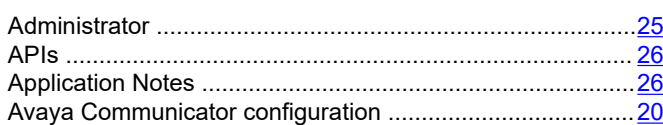

### $\overline{\mathbf{B}}$

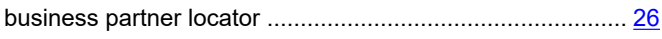

### $\mathbf c$

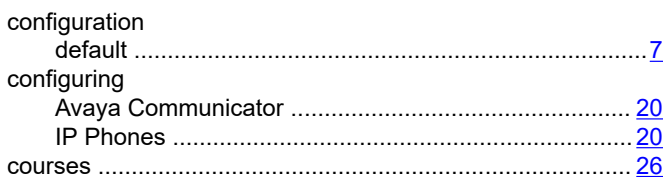

### D

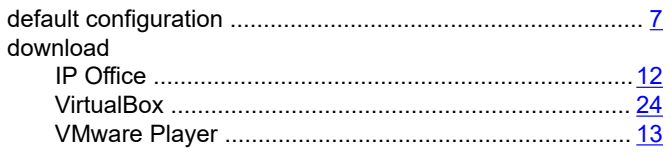

### $\overline{F}$

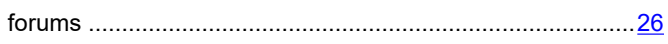

### $\overline{\mathsf{H}}$

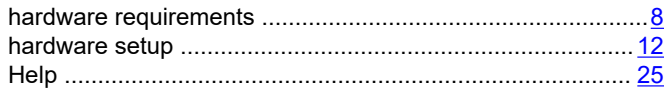

### $\mathbf{I}$

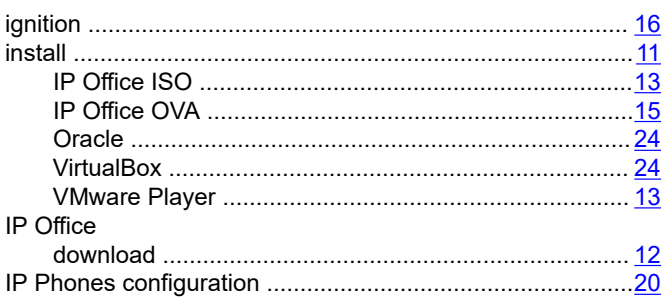

# $\mathsf{L}$

### M

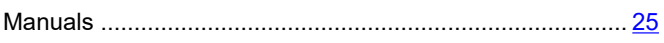

### N

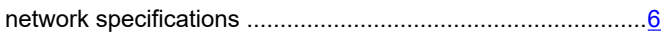

### $\mathbf{o}$

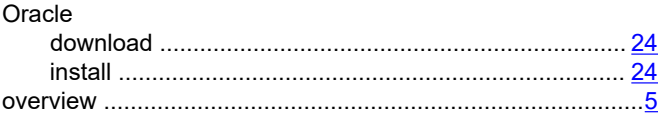

### $\mathbf Q$

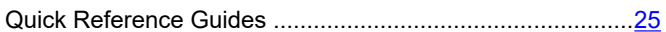

### $\mathbf R$

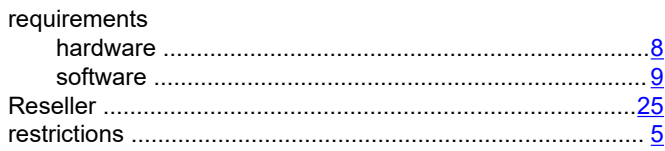

### $\mathsf{s}$

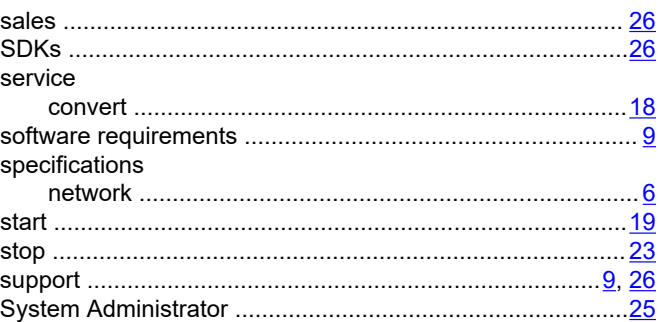

### $\overline{L}$

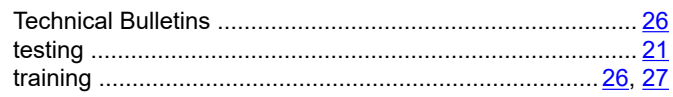

### $\mathbf U$

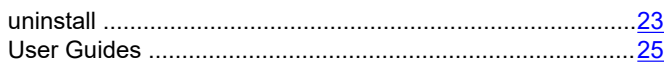

### $\overline{\mathsf{V}}$

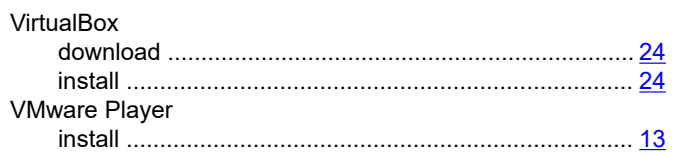

### W

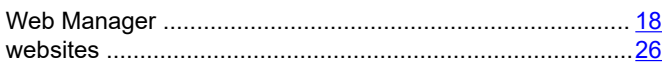